## **ADOBE PHOTOSHOP CC 2018 DASTURIY TA'MINOTIDA "BRASH" QURILMALARINI QO'LLASH TEHNOLOGIYALARI**

Hakimov Baxtiyor Muzaffar o'g'li *talaba, Andijon davlat universiteti.*

**Annotatsiya:** Ushbu maqolada Adobe Photoshop CC 2018 daasturiy ta'minotida "Brash"lardan foydalanish texnologiyalari muhokama qilinadi. "Brash"larning har xil turlari, ularning sozlamalari, aralashtirish rejimlari va bo'yash texnikasi borasida ko'rsatma va takliflar beriladi.

**Kalit so'zlar:** Adobe Photoshop CC 2018, "Brash"lar, "Brash"lar turlari, "Brash" sozlamalari, aralashtirish rejimlari, chizish texnikasi, planshet, trafaretlar.

# **ТЕХНОЛОГИИ ИСПОЛЬЗОВАНИЯ УСТРОЙСТВ «КИСТЬ» В ПРОГРАММНОМ ОБЕСПЕЧЕНИИ ADOBE PHOTOSHOP CC 2018**

Хакимов — сын Бахтияра Музаффара.

*студент Андижанского государственного университета.*

**Аннотация:** В данной статье рассматриваются технологии использования «Кистей» в программе Adobe Photoshop CC 2018. Даны инструкции и предложения по различным типам кистей, их настройкам, режимам наложения и техникам рисования.

**Ключевые слова:** Adobe Photoshop CC 2018, Кисти, Типы кистей, Настройки кистей, режимы наложения, техники рисования, планшет, трафареты.

## **TECHNOLOGIES FOR USING "BRUSH" DEVICES IN ADOBE PHOTOSHOP CC 2018 SOFTWARE**

Hakimov is the son of Bakhtiyar Muzaffar

#### *student, Andijan State University.*

**Abstract:** This article discusses the technologies of using "Brushes" in Adobe Photoshop CC 2018 software. Instructions and suggestions are given on different types of brushes, their settings, blending modes and painting techniques.

**Keywords:** Adobe Photoshop CC 2018, Brushes, Brush types, Brush settings, blending modes, drawing techniques, tablet, stencils.

<span id="page-1-0"></span>CS va CS6 versiyalari uchun muqobil Windows API-dan foydalangan holda Linux ostida ishlash mumkin - Photoshop asosan raqamli fotosuratlarni tahrirlash va bitmap grafiklarini yaratish uchun moʻljallangan.<sup>[1](#page-1-1)</sup> Texnologiya rivojlanib kelishi davomida Photoshop dasturiy ta'minotining CC 2018 versiyasida ham iliq qarshi olinadi va hozirga kelib dastur eng yuqori darajali tasvirlarni qayta ishlovchi dastur sifatida tan olinadi.

Turli xil usullarda tasvirlarda "Brash"dan foydalanish uchun turli xildagi "Brash"larni yaratish mumkin. Oldindan oʻrnatilgan "Brash", "Brash" uchi shaklini tanlash yoki tasvirning bir qismiga asoslangan holda noyob "Brash"lar yaratish ham mumkin.

Photoshop darslarining toʻliq toʻplami Photoshop 7 yordamida chop etish, Internet va grafik dizayn olamiga shoʻngʻish uchun kerak boʻlgan hamma narsani taqdim etadi. Photoshop 7 ning barcha yangi funksiyalarini (jumladan, yangi Healing Brush, ranglarni toʻgʻrilash buyruqlari va fayllarni boshqarish) qamrab olish uchun toʻliq qayta koʻrib chiqilgan.[2](#page-1-3)

"Brash" qanday qoʻllanilishini aniqlash uchun "Brash" sozlamalari panelidagi parametrlarni o'zgartirib, qo'llab ko'rish kifoya.

#### **"Brash"larning turlari:**

*1. Rastr "Brash"lari:*

- <span id="page-1-2"></span>o Qattiq qirrali "Brash"lar;
- o Yumshoq qirrali "Brash"lar;
- o Tekstura "Brash"lari;
- o Bo'yoq "Brash"lari.
- *2. Vektor "Brash"lari:*
	- o Ruxsat etilgan o'lchamdagi "Brash"lar;
	- o Dinamik o'lchamdagi "Brash"lar;

<span id="page-1-1"></span><sup>&</sup>lt;sup>[1](#page-1-0)</sup> Храбуст, Софія. (2018). Adobe Photoshop.

<span id="page-1-3"></span><sup>&</sup>lt;sup>[2](#page-1-2)</sup> Team, Adobe. Adobe PhotoShop 7.0 Classroom in a Book.

o Xattotlik "Brash"lari.

### **"Brash"larni aralashtirish (moslashtirish) rejimlari:**

- o Normal: standart aralashtirish rejimi.
- o Multiplication: "Brash" ostidagi ranglarni qoraytiradi.
- o Brightening: "Brash" ostidagi ranglarni yoritadi.
- o Screen: quyuq ranglarni yoritadi va ochiq ranglarni qorayadi.
- o Overlay: "Brash" ostidagi ranglarni qoplama ranglari bilan aralashtirib yuboradi.

#### **"Brash"larning chizish texnikasi:**

- *1. Chizmalar bilan chizish:*
	- o Silliq chiziqlar yaratish uchun yumshoq qirrali "Brash";
	- o Aniq chiziqlar yaratish uchun qattiq "Brash";
	- o Turli effektlarga erishish uchun "Brash" hajmi va qattiqligini o'zgartirish mumkin.
- *2. Planshet bilan chizish:*
	- o "Brash"ni aniqroq boshqarish uchun stilusdan foydalanish;
	- o "Brash" sozlamalarini o'zgartirish uchun qalam bosimini o'zgartirish.
- *3. "Stencillar»dan foydalanish:*
	- o Stencillarni foydalanuvchi internetdan yuklab olishi yoki mustaqil yaratishi;
	- o Aniq shakllar va naqshlarni yaratish uchun trafaretlardan foydalanish.

<span id="page-2-0"></span>Dinamik uchlari bo'lgan "Brash"lar naqshlarni bo'yash yoki oldindan ko'rishda simmetriyani qo'llab-quvvatlamaydi. Ushbu ilovani ishlab chiqish ADDIE modeli yordamida ishlab chiqilgan.<sup>[3](#page-2-1)</sup> Simmetriya va naqshlar bilan boʻyash uchun oddiy "Brash"lardan foydalanish kerak.

<span id="page-2-1"></span>[<sup>3</sup>](#page-2-0) Intang, Ezra & Ahmad Zaki, Nadia Akma & Yusuf, Achmad. (2023). Memperkenalkan Tool Perisian Adobe Photoshops dalam Kalangan Pelajar Multimedia menggunakan Augmented Realiti. Journal of Engineering, Technology, and Applied Science (JETAS). 5. 79-88. 10.36079/lamintang.jetas-0502.549.

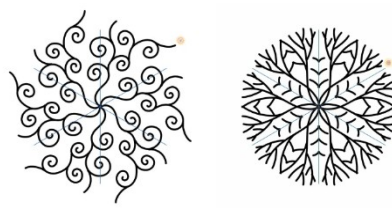

*1-rasm. Radial simmetriya va Simmetriya "Mandala". 2-rasm. Takrorlanuvchi naqshni oldindan ko'rish.*

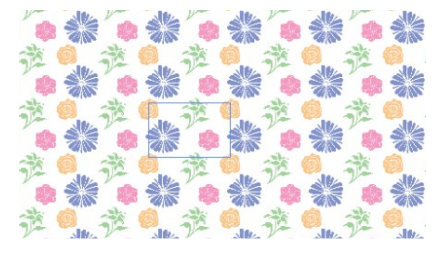

"Brash" sozlamalari paneli mavjud. Bu "Brash"larni oʻzgartirish va yangi maxsus "Brash"larni hosil qilish imkonini beradi. "Brash" sozlamalar paneli» *(3 rasm)*da "Brash"dan qanday foydalanishni ko'rsatadi va "Brash" sozlamalari va parametrlarini o'zgartirishni oʻz ichiga oladi. Panelning pastki qismidagi "Brash" ishlatilishining oldindan koʻrish qismining oynasi joylashgan va joriy "Brash" sozlamalari qanday surtilishini koʻrsatadi.

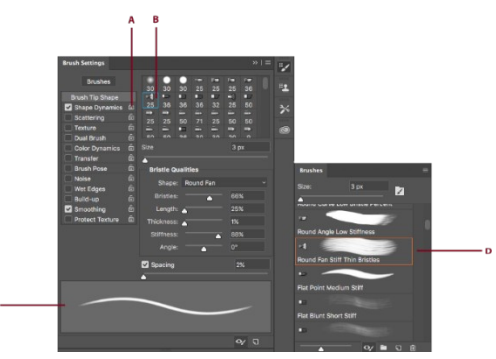

*3-rasm."Brash" sozlamalar paneli.*

**A-**Qulflangan/qulfsiz;

**B-**»Brash» uchini tanlash;

**C-**»Brash» chizigʻini oldindan koʻrish;

**D-**»Brash» lar paneli

"Brash"lar paneli va "Brash" opsiyalari oynasini ochish uchun вид> кисти bo'limi tanlanadi.

"Brash" orqali chizish, oʻchirish, soya hosil qilish yoki fokuslash uchun vositalarini ham tanlash mumkin. Keyin variantlar panelining chap tomonida joylashgan tugma ni bosish orqali (rasm-3)da ko'rsatilgan panelni ochish mumkin va uning o'ng qismidagi bir qator variantlarni tanlash mumkin bo'ladi. Oʻrnatish uchun mavjud variantlar panelning chap tomonida joylashgan **belgi** tanlanadi va ochilgan oynaning o'ng tomon tepasidagi menyular bo'limiga kirib, "Import brushes…» buyrug'i tanlanadi va internetdan tortib olingan "Brash"ning qurilmagan yuklangan manzili ko'rsatiladi va tanlanadi.

"Brash"lar va "Brash" toʻplamlarini import qilish uchun import qilish mumkin boʻlgan bepul va sotib olish mumkin bo'lgan koʻplab "Brash"lardan foydalansa bo'ladi. Endi esa yuklash jarayonini na'muna qilib ko'rib o'tamiz. "Kyle»dan "Brash" paketlarini na'muna qilinadi. Quyidagi amallarni bajarish orqali koʻproq "Brash"larni qo'shish mumkin bo'ladi. "Brash"lar panelining chap tomon yuqoridagi menyusidan "Brash sozlamalari» tanlanadi. "Brash"lar paneli roʻyxatidagi "Brash"ni sichqonchaning oʻng tugmasi bilan bosib, kontekst menyusidan "Больше кистей…/Import brushes…" tanlanadi.

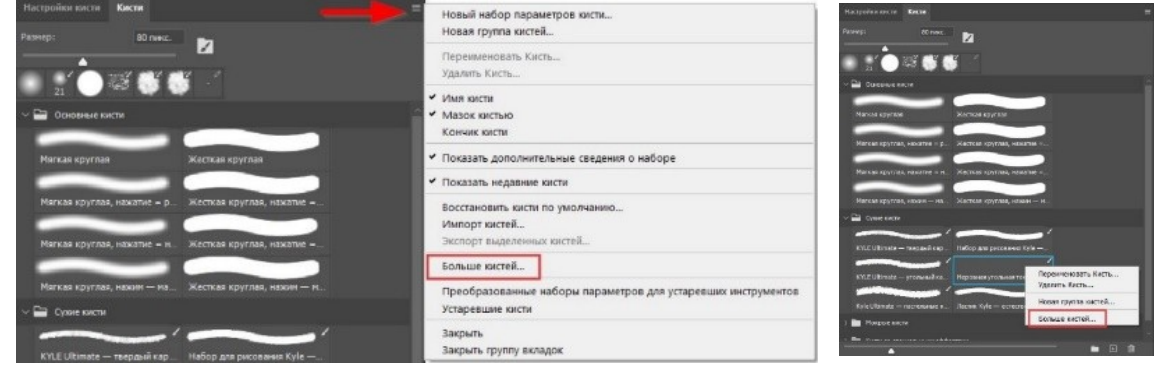

*4-rasm. Brash import qilish.*

- "Brash" toʻplamini yuklanadi. Na'muna: Kyle's Megapack.
- Photoshop ustida kichik windows file ochiladi. Internetdan yuklab olingan .ABR faylini ustiga ikki marta bosiladi.
- Qoʻshilgan har qanday "Brash"lar Brushes panelida paydo boʻladi. Shundan so'ng yuklangan "Brash"lar Brushes panelining eng pastiga guruh sifatida qoʻshiladi.

Tasvirdan "Brash" uchini yaratish. Har qanday tanlash vositasidan foydalangan holda maxsus "Brash"ni foydalanmoqchi boʻlgan "Brash" o'lchami belgilanadi. "Brash" shakli maksimal 2500x2500 pikselgacha boʻlishi mumkin.

"Brash"dan foydalanish jarayonida jarayonida "Brash"larning qattiqligini "modelga koʻra» sozlash mumkin emas. Qattiq qirralari boʻlgan "Brash" yaratish uchun Feather parametrini 0 ga yumshoq qirralari boʻlgan "Brash" yaratish uchun Feather parametrini yanada oshirish kerak bo'ladi.

Yangi "Brash"ni doimiy saqlash yoki uni boshqalarga ulashish uchun "Brash"ni "Brash"lar toʻplamining bir qismi sifatida saqlash kerak bo'ladi. "Brush Presets" paneli menyusidan "Save Brushes" tanlanadi. Yangi sozlashni saqlang yoki mavjud bo'lgan sozlamalarni almashtirish mumkin.

Standart "Brash"lar uchun "Brash" sozlamalari panelida quyidagi opsiyalarni oʻrnatish mumkin.

Hajmi, "Brash" oʻlchamini boshqaradi. Qiymatni piksellarda oʻrnatish yoki slayderni tortish.

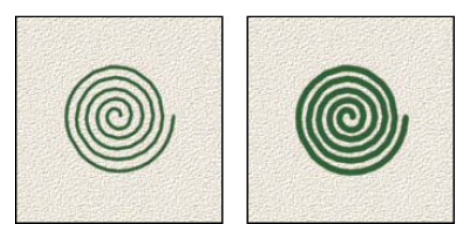

*6-rasm. "Brash" hajmining o'zgarishi*

Turli diametrli qiymatlarga ega "Brash" chizmalarini hosil qilish uchun namuna hajmidan foydalanish mumkin. Bu "Brash"ni asl diametriga qaytaradi. Ushbu parametr faqat "Brash" uchi tasvirdagi piksellarni tanlash (nusxalash) orqali yaratilgan boʻlsa ishlaydi holos.

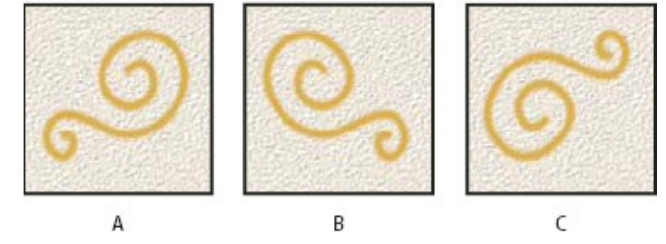

*7-rasm. X oʻqi boʻylab "Brash" uchining yoʻnalishini oʻzgartiradi*

"Brash"ning uchini X oʻqi boʻylab aks ettirish:

**"Экономика и социум" №4(119) 2024 www.iupr.ru**

- o A. "Brash" uchi standart holatda;
- o B. Flip X tanlangan;
- $\circ$  C. Flip X va Flip Y tanlangan.

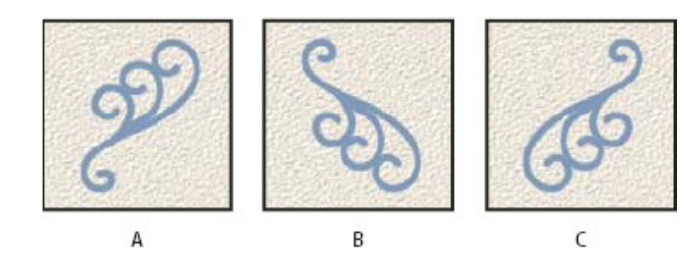

*8-rasm. Y oʻqi boʻylab "Brash" uchi yoʻnalishini oʻzgartirish*

Y oʻqi boʻylab "Brash" uchini aks ettirish:

- o A. "Brash" uchi standart holatda;
- o B. Flip Y tanlangan;
- o C. Flip Y va Flip X tanlangan.

Oval yoki naqsh "Brash"ning uzun oʻqi gorizontalga nisbatan burish burchagini belgilaydi. Qiymat darajalarda kiritiladi yoki gorizontal oʻqni koʻrish oynasidan tortish yoki siqish orqali hosil qilinadi.

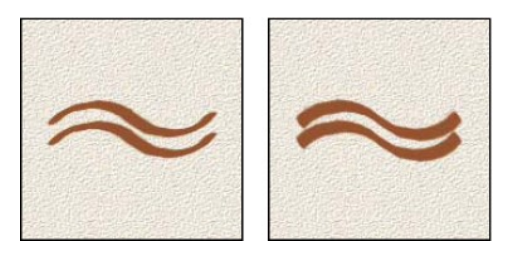

<span id="page-6-0"></span>*9-rasm. Oval yoki naqshnkor*

Burchakli "Brash"lar keskin aniqlangan zarba hosil qiladi. Bu tur, "Brash"ning qisqa va uzun oʻqlari orasidagi munosabatni belgilaydi. Foiz qiymatini kiritish yoki nuqtalarni koʻrish maydoniga tortish orqali hosil qilinadi.[4](#page-6-1) 100% qiymati yumaloq "Brash"ni, 0% qiymati keskin chiziqli "Brash"ni hosil qiladi va orasidagi qiymatlar oval "Brash"larni keltirib chiqaradi.

<span id="page-6-1"></span>[<sup>4</sup>](#page-6-0) Wilson, Kevin. (2022). Getting Started with Photoshop. 10.1007/978-1-4842-8963-1\_1.

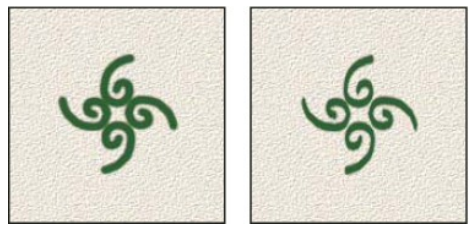

*10-rasm. Keskin*

"Brash" belgisi shaklini siqish uchun shaklni tuzatishdan foydalanish. Qattiqlik, "Brash"ning qattiq markazining oʻlchamini boshqaradi. Kerakli raqamni kiritish yoki "Brash" diametrining foizini ifodalovchi qiymatni oʻrnatish uchun slayderdan foydalanish orqali hosil qilinadi.

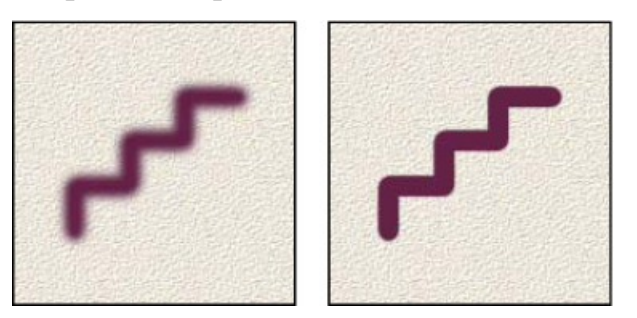

*11-rasm. Turli xil qattiqlik qiymatlari bilan "Brash"*

Intervallar, bir zarbada "Brash" belgilari orasidagi masofani boshqaradi. Boʻshliqni oʻzgartirish uchun raqamni kiritish yoki "Brash" diametrining foizi boʻlgan qiymatni oʻrnatish uchun slayderdan foydalanish mumkin. Agar ushbu parametr tanlanmagan boʻlsa, intervallar kursor tezligi bilan belgilanadi.

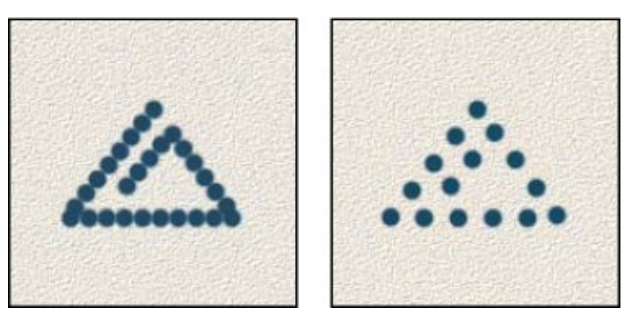

*12-rasm. Bo'shliq*

<span id="page-7-0"></span>Boʻshliqning ortishi natijasida "Brash" zarbasida boʻshliqlar paydo boʻladi.[5](#page-7-1) "Brash"ning tarqalishi zarbada "Brash" belgilarining sonini va joylashishini hosil qiladi.

<span id="page-7-1"></span>[<sup>5</sup>](#page-7-0) Baron, Cynthia. Adobe Photoshop Forensics.

*Eslatma! Oldindan oʻrnatilgan "Brash"dan foydalanganda "Brash"ning kengligini kamaytirish uchun "[" yoki "]" tugmasini, kengligini oshirish foydalanish mumkin. Hard Round, Soft Round va Calligraphy "Brash"laridan foydalanganda "Brash"ning qattiqligini kamaytirish uchun Shift+"[" tugmasini, "Brash"ning qattiqligini oshirish uchun Shift+"]" tugmalarini bosish mumkin.*

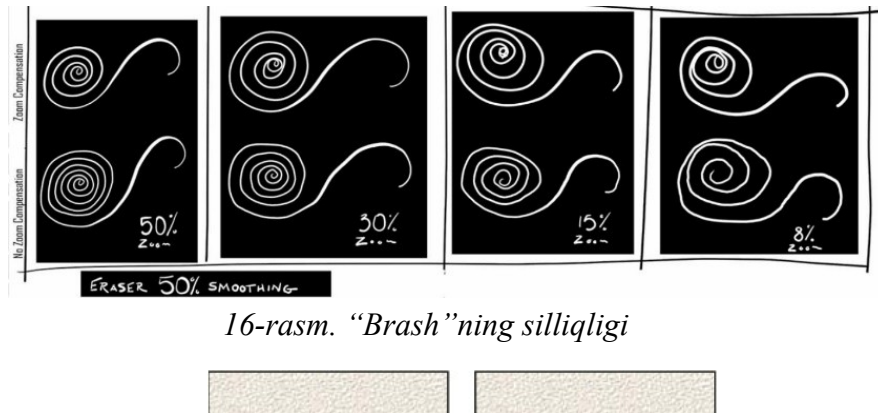

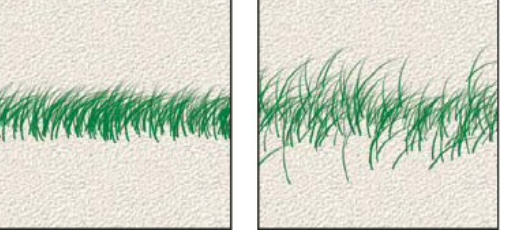

*17-rasm.* "Dispersiya" va "Nazorat"

Dispersiya, "Brash" chiziqlarini sochmasdan (chapga) va sochilmasdan (oʻngga) joylashtiradi. "Nazorat", "Brash" belgilarining chiziq ichida qanday taqsimlanishini belgilaydi. Har ikkalasi tanlansa, "Brash" belgilari radial yoʻnalishda taqsimlanadi. Ikkalasi ham belgilanmagan boʻlsa, "Brash" belgilari kontur konturiga perpendikulyar ravishda taqsimlanadi.

Adobe Photoshop CC 2018 daasturiy ta'minotida "Brash"lardan foydalanish texnologiyalarini, "Brash"larning har xil turlari, ularning sozlamalari, aralashtirish rejimlari va boʻyash texnikasi<sup>[6](#page-8-1)</sup> borasida toʻliq koʻrsatma va maslahatlar na'munalar orqali keltirib o'tildi.

### <span id="page-8-0"></span>**Foydalanilgan adabiyotlar:**

**1.** Photoshop CC Brushes: The Complete Guide (2018) - Scott Robertson (США)

**"Экономика и социум" №4(119) 2024 www.iupr.ru**

<span id="page-8-1"></span>[<sup>6</sup>](#page-8-0) Goyal, Kanishca & Chaturvedi, Kopal & Khurana, Mehak. (2023). Adobe Photoshop Vulnerabilities. 10.1007/978- 981-19-2065-3\_26.

- **2.** Mastering Photoshop Brushes (2017) Scott Robertson (США)
- **3.** The Art of Photoshop Brushes (2016) Bernie Fu (США)
- **4.** Secrets of Photoshop Brushes (2015) Dan Scott (США)
- **5.** Photoshop Brush Revolution (2014) Gary Gettings (США)
- **6.** Photoshop Brushes for Beginners (2013) Jennifer Robinson (США)
- **7.** Anatomy of Photoshop Brushes (2012) Chris Orta (США)
- **8.** Photoshop Brushes for Artists (2011) Andrew Lawrence (США)
- **9.** Creating Custom Photoshop Brushes (2010) Steve Baker (США)
- **10.** 100 Best Photoshop Brushes (2009) Martin Perdue (США)
- **11.** Photoshop CC: Painting and Texture Brushes (2018) Richard Green (США)
- **12.** Creating Special Effects with Photoshop Brushes (2017) John Dixon (США)
- **13.** Photoshop Brushes for Web Design (2016) Susan McKenney (США)
- **14.** Photoshop Brushes for Photo Editing (2015) Katie Kay (США)
- **15.** Photoshop Brushes for Digital Painting (2014) Mark Brooks (США)
- **16.** Photoshop Brushes for Creating Comics (2013) Will Elias (США)
- **17.** Photoshop Brushes for Manga (2012) Kumiko Sakai (США)
- **18.** Photoshop Brushes for Concept Art (2011) Ryan Clark (США)
- 19. Photoshop Brushes for Illustration (2010) Erin McCarthy (США)
- **20.** Photoshop Brushes for Character Design (2009) Joshua Kay (США)
- **21.** Photoshop Brushes for Creating Backgrounds (2018) Danny Lewis (США)
- **22.** Brushes Photoshop for Animation (2017) Ken Page (США)
- **23.** Photoshop Brushes for 3D Modeling (2016) Scott Spencer (США)
- **24.** Photoshop Brushes for Architectural Visualization (2015) Alex McLean (США)
- **25.** Photoshop Brushes for Industrial Design (2014) Jim Fox (США)
- **26.** Динамические кисти Photoshop: захват энергии и движения (2017) Дэвид Рид (США)
- **27.** Текстурные кисти Photoshop: создание реалистичных поверхностей (2016) - Сара Джонс (США)
- **28.** Кисти Photoshop для среды: растительность, вода и многое другое (2015) - Элизабет Миллер (США)
- **29.** Мастерство каллиграфических кистей Photoshop (2014) Дэниел Уильямс (США)
- **30.** Кисти Photoshop для создания винтажных эффектов (2013) Эмили Браун (США)
- **31.** Креативные кисти Photoshop: эксперименты и инновации (2018) Том Уоллес (США)
- **32.** Кисти Photoshop для абстрактного искусства (2017) Чарльз Джонсон (США)
- **33.** Психоделические кисти Photoshop: создание визуальных эффектов (2016) - Алекс Беннет (США)
- **34.** Кисти Photoshop для рисования огненных эффектов (2015) Майкл Ли (США)
- **35.** Кисти Photoshop для создания эффектов дыма (2014) Джейсон Гарднер (США)